#### *tutorial foto levitando www.jdcermeron.es*

este es el resultado que queremos obtener. una bonita foto de levitación.

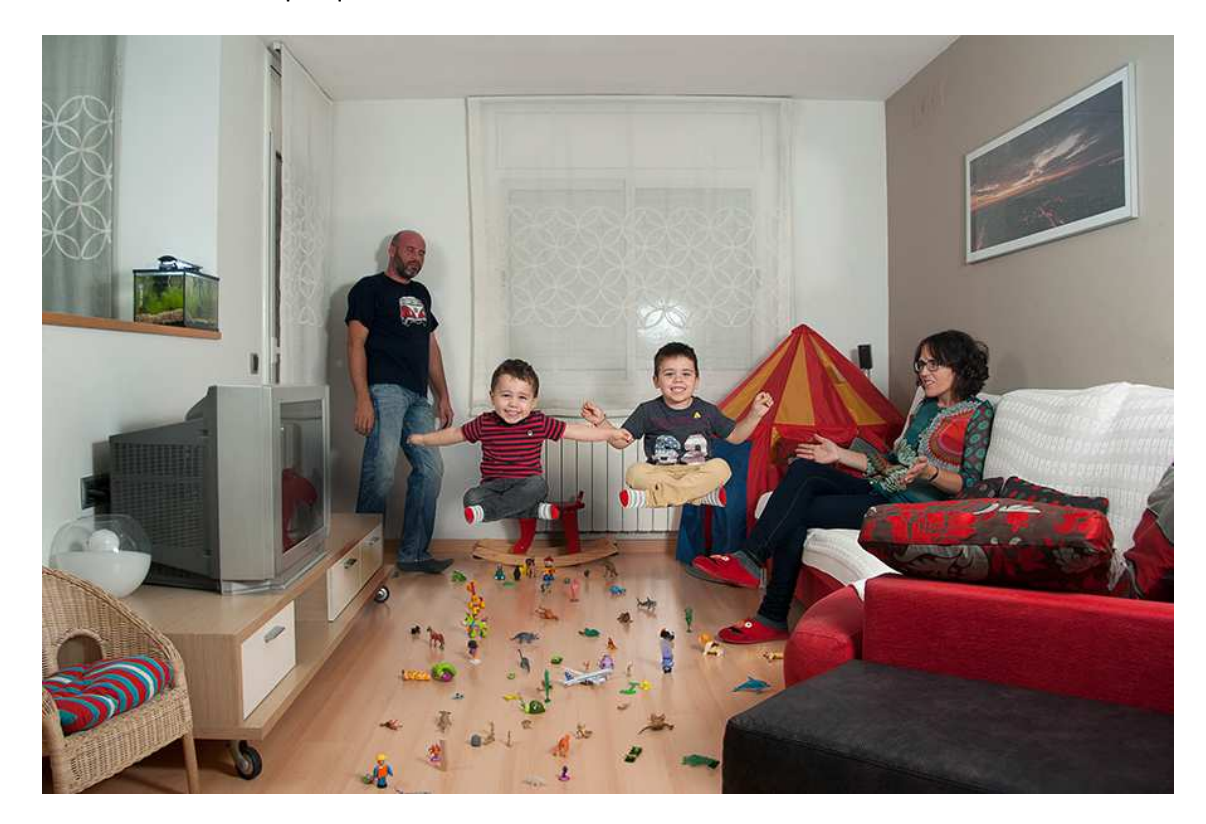

#### **1 fotos origen**

La foto obviamente es un montaje. Esta en particular se ha hecho a partir de estas otras 5 fotografias. La idea es usar el menor número de fotografias posible ya que así minimizaremos el trabajo de hacer el montaje.

Es muy importante que las condiciones lumínicas sean las mismas en todas las fotos. Si se dispone de iluminación artíficial y se puede aportar toda la luz mucho mejor. Si nos fijamos en las fotos del ejemplo tienen una iluminación casi idéntica y muy marcada... el hecho de que todo deje sombra ayuda al engaño.

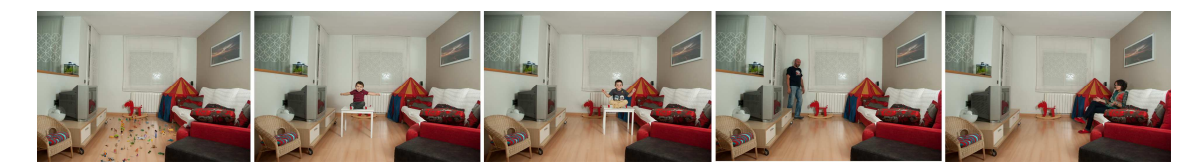

La primera foto es la base de la escena. En esta ocasión se han puesto muchos jugetes desordenados por el suelo para marcar más la sensación de levitación

La segunda y la tercera son los críos levitando en una mesa... esa mesa tendrá que borrarse en la edición.

La cuarta y quinta, son los sufridos padres alucinando. Estamos situados de forma que no interferamos en el resto de la escena.

# **2 acoplar capas en photoshop**

Lo primero que hay que hacer es acoplar todas las imagenes el photoshop. Si hemos usado bien el tripode y hemos sido cuidadosos será tan fácil como abrir la imagen base, y para cada una de las otras hacer: abrir imagen, seleccionar todo, copiar, cambiar a la otra imagen, pegar. (abrir imagen, ctrl + A, ctrl + C, volver a la imagen base, Ctrl + V)

Si no hemos sido cuidadosos las imagenes pueden no solaparse perfectamente... habrá que alinearlas. Esto que hacerlo a mano es un plomazo se puede hacer de forma fácil en Photoshop: se seleccionan las capas a alinear (lo suyo es todas) y Edición -> alinear capas automáticamente y las tendremos perfectamente alineadas. *un truco que hago servir es para seleccionar todas las capas ir picando una a una por orden de profundidad comenzando siempre por la imagen base.*

#### **3 borrado selectivo**

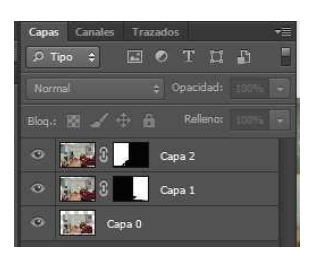

Una vez alineadas tan solo hemos de borrar las partes que no deseamos de cada capa. Una forma facil de hacerlo es añadiendo máscaras.

En este momento hemos añadido los dos adultos y con la máscara de capa se ha borrado la parte que no interesa. La imagen que tenemos por ahora es la siguiente:

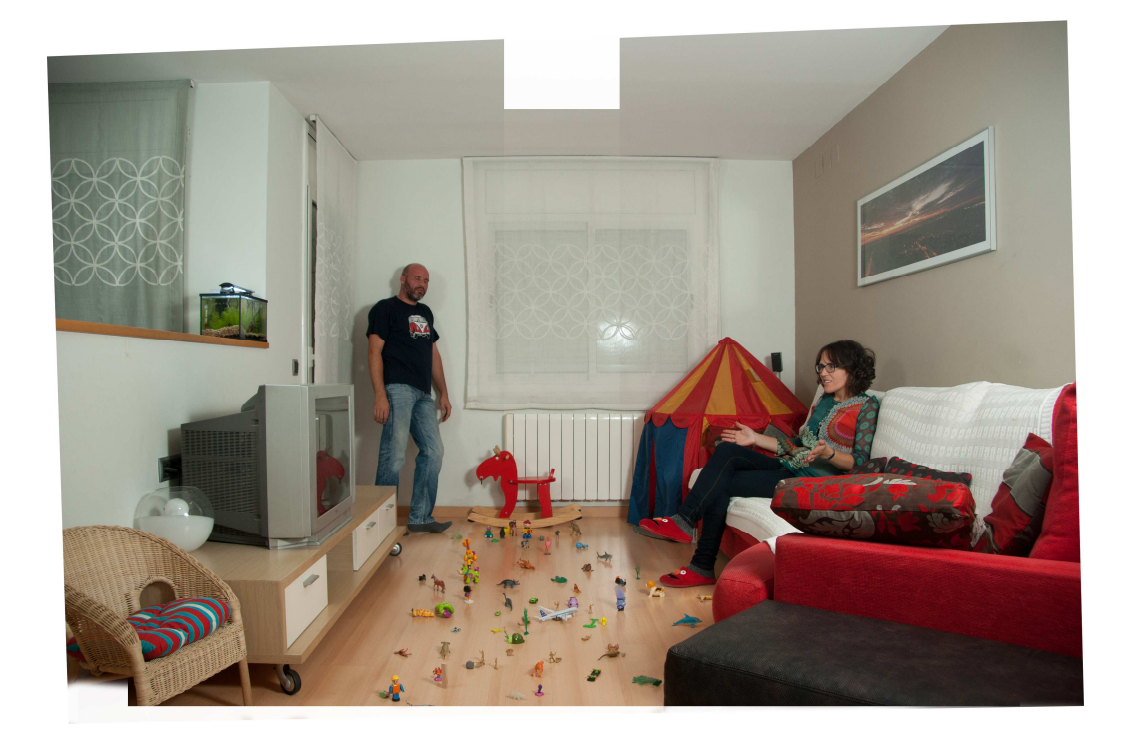

En esta imagen se nota que se han alienado mucho las capas, es lo que pasa cuando no se es cuidadoso a la hora de hacer las imagenes origen. Teniendo en cuenta que las fotos las

dispararon los crios, es más que normal. Nada que no se resuelva recortando luego. Por eso siempre es bueno abrir un poco el encuadre para tener algo de margen de maniobra.

Aunque la iluminación es exactamente la misma en todas las tomas, siempre se nota un poco los cortes, esto es facil de pulir enmascarando más o menos hasta que nos guste el resultado, también se puede jugar con la opacidad del pincel que se pinta la máscara.

Para aplicar la mascara: capa -> mascara de capa -> descubrir todas con esto nos aparece la mascara al lado de la capa, lo que pintemos en negro no se mostrará. Para pintar sobre la máscara de capa se pulsa sobre la máscara de capa en la paleta de capas a la vez que se pulsa la tecla Alt. Si se vuelve a picar se vuelve a pintar sobre la capa y no sobre la máscara.

### **4 particularidades de la levitación**

Si todos los personajes de la escena tienen los pies en el suelo, con lo explicado hasta ahora podríamos acabar la imagen, hay que cuidar de no borrar sombras y listos.

El borrar las mesas en las que estan levitando los niños provoca que se tengan borrar sombras. En este caso así se hizo pero las mesas no me habían dado suficiente altura y la toma no quedaba bien. Es por ello que en vez de usar mascaras directamente he borrado todo lo que no me interesaba y se han colocado los personajes donde mejor quedaban.

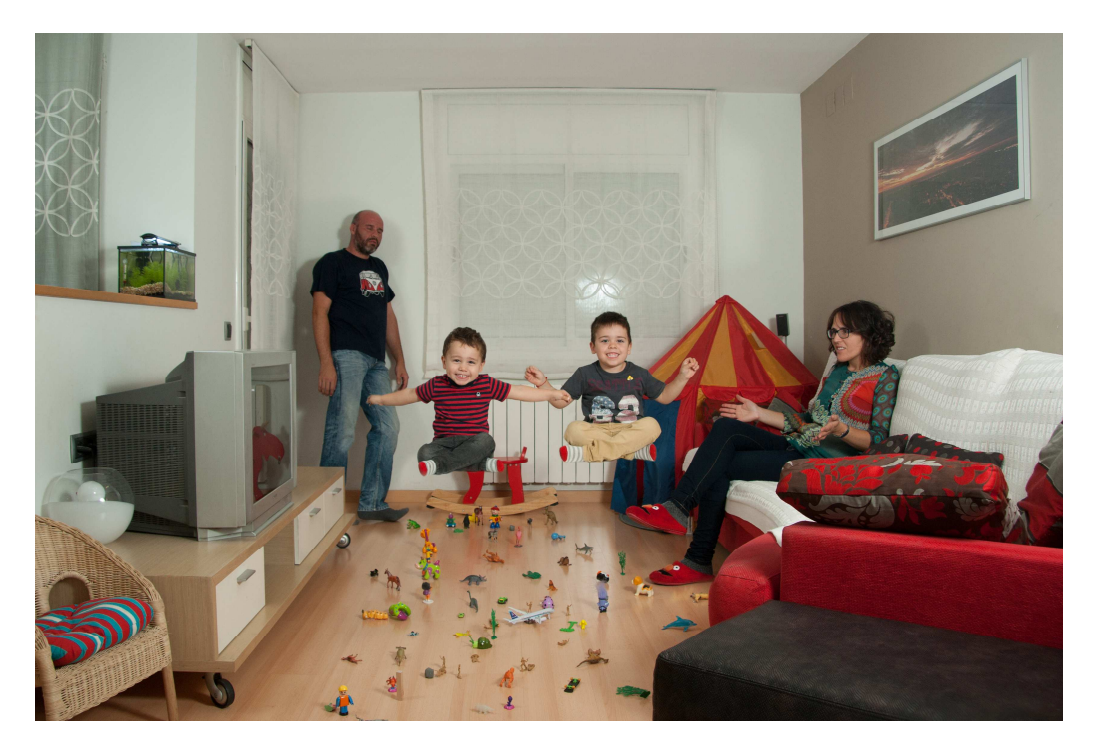

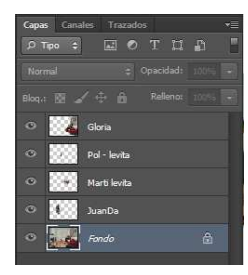

La foto estámuy bien, pero al haber borrado las sombras de los niños se nota demasiado que se han colocado artificialmente. En el detalle de las capas se puede ver como no hay mascaras de capas sino que se ha borrado mucho de cada capa. Aquí ya hemos reencuadrado.

## **5 las sombras**

Ahora nos toca añadir las sombras. Esta es quizá la parte más "artesanal" de todo el proceso. La forma para mi más fácil de hacerlo es duplicando las capas (Ctrl+J), aplicar un desenfoque gausiano al gusto (Filtro -> desenfocar -> desenfoque gaussiano), deformarlas siguiendo la deformación del resto de sombras. Esto lo hago en dos pasos, primero distorsiono la capa duplicada y luego la deformo si es necesario. Los dos comando estan accesibles en el menú de Edición -> Transformar -> (distorsionar y deformar)

Una vez tengo la forma que deseo le aplico un estilo a la capa y ya lo tenemos (doble clic sobre la capa que es la sombra en la paleta de capas). El estilo que le aplico es el de Superposicion de colores, modo de fusión normal y opacidad 100%. Luego juego con la opacidad de la capa para equiparar esta sombra artificial con el resto de sombras.

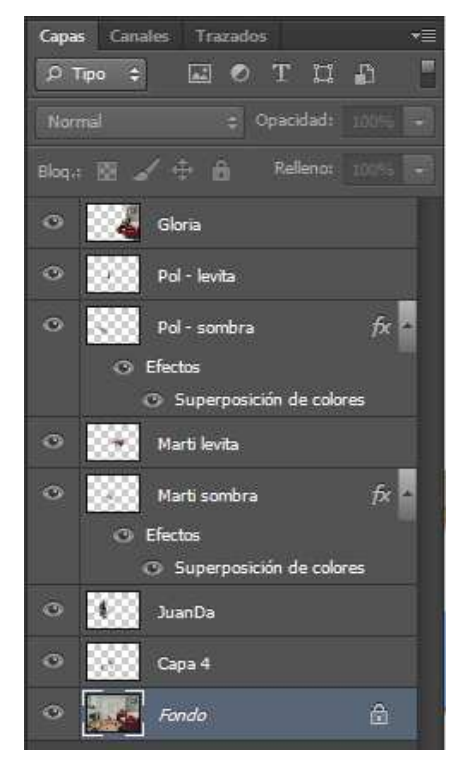

Si el esquema de iluminación provocaba más de una sombra hay que repetir este proceso tantas veces como sea necesario. En las capas podeís ver una que se llama "Capa 4" (un nombre muy clarificador, todo sea dicho) que no es más que las sombras del segundo punto de luz de los dos crios.

## **6 finalización de la imagen**

Para creamos una capa nueva con la fusión de todas las capas visibles ( Shift + Ctrl + Alt + E ) y aplicamos el procesado final a la imagen. De igual forma se puede guardar como jpg y hacer el procesado final en otro fichero... es lo mismo.